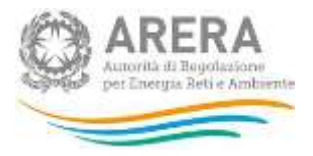

## **Manuale d'uso:**

## **Comunicazione ai sensi del comma 26.1 dell'Allegato A alla deliberazione 569/2019/R/GAS**

23 febbraio 2022

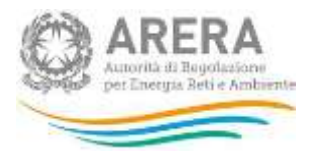

#### *Indice*

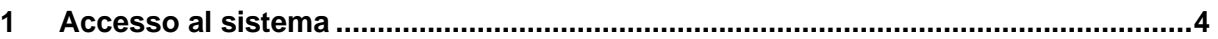

**2 [Funzionalità comuni nella raccolta dati](#page-7-0)**

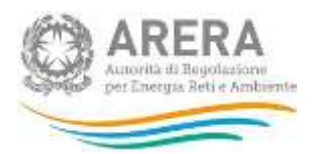

#### $\bf{8}$

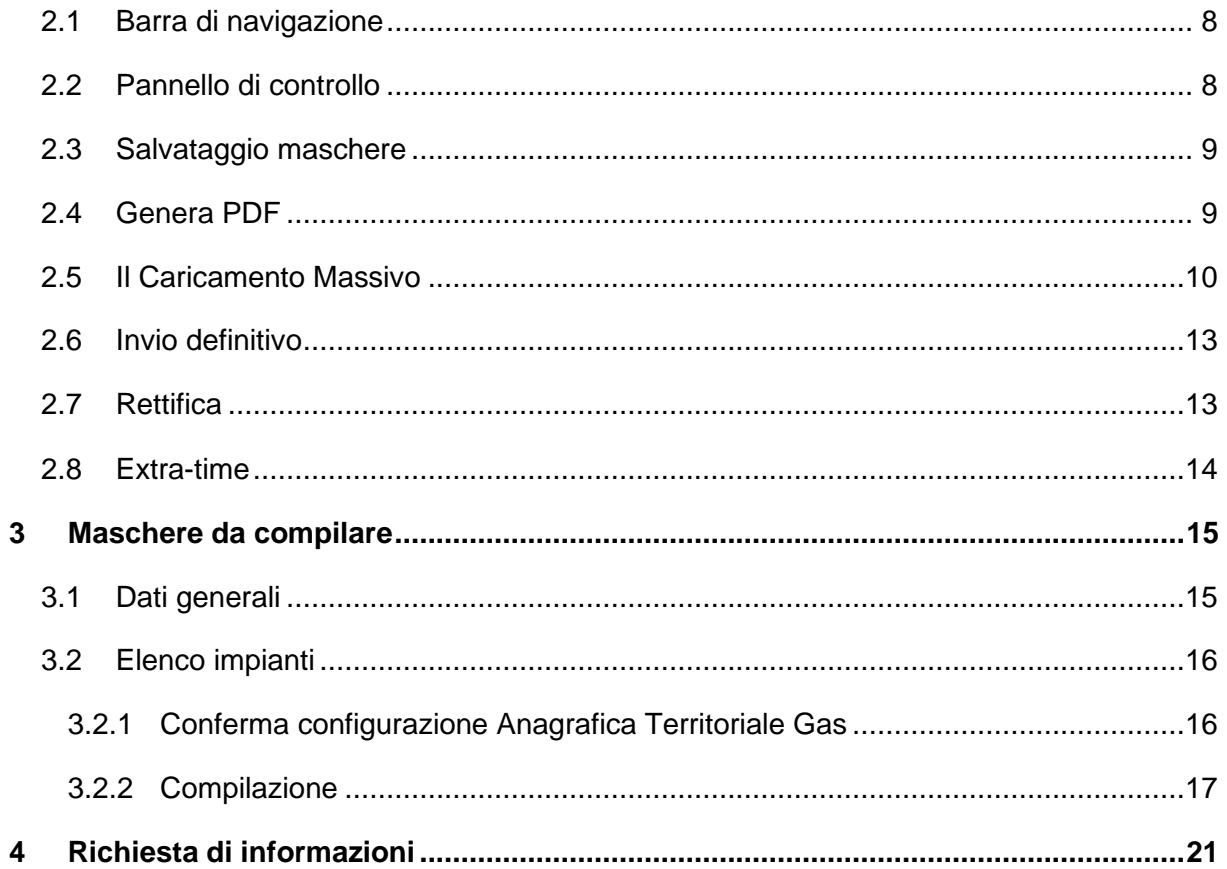

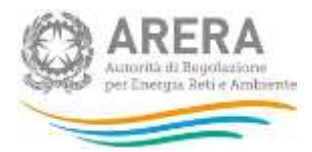

## <span id="page-3-0"></span>**1 Accesso al sistema**

Per accedere alla raccolta "Comunicazione ai sensi del comma 26.1 dell'Allegato A alla deliberazione 569/2019/R/GAS" il primo passo da effettuare è autenticarsi inserendo i propri dati nell'apposita sezione del sito [https://rd.arera.it/raccolte-dati2/.](https://rd.arera.it/raccolte-dati2/)

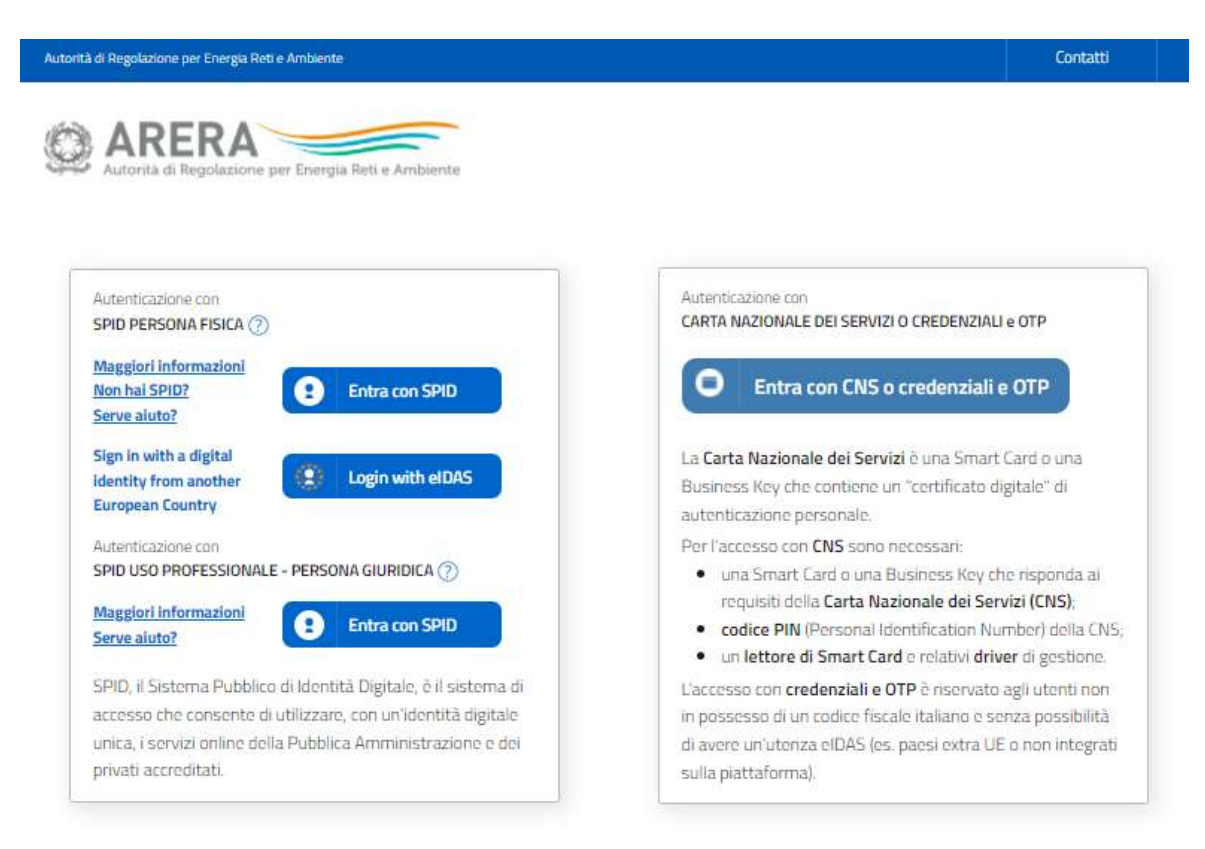

#### **Figura 1.1: pagina di login**

A seguito dell'autenticazione, l'utente verrà indirizzato alla pagina "Elenco Raccolte", che mostra l'elenco delle raccolte dati a cui è abilitato; tra queste troverà anche "Comunicazione ai sensi del comma 26.1 dell'Allegato A alla deliberazione 569/2019/R/GAS" (riquadro rosso in figura 1.2).

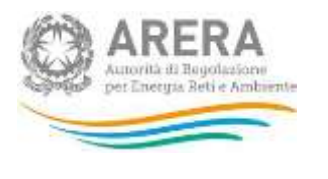

Raccolte Dati 2.0 Collegamenti -

# **Elenco Raccolte**

Comunicazione ai sensi del comma 26.1 dell'Allegato A alla deliberazione 569/2019/R/GAS

Presentazione istanze TEL e CON (misura del gas naturale)

Autorità di Regolazione per Energia Reti e Ambiente

#### **Figura 1.2: pagina "Elenco Raccolte"**

Nella medesima pagina, in alto a destra, sono mostrati cognome e nome della persona che ha effettuato l'accesso al sistema (riquadro verde in figura 1.2). Tale voce consente di disconnettersi dal sistema attraverso il bottone *Disconnetti* o di visualizzare, tramite il bottone *Dettaglio Utente* (figura 1.3), le informazioni sull'operatore (figura 1.4).

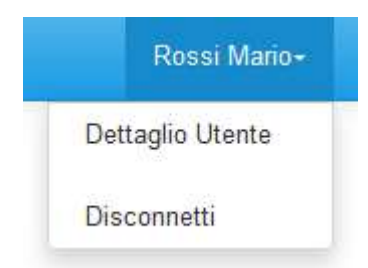

#### **Figura 1.3: sezione Utente**

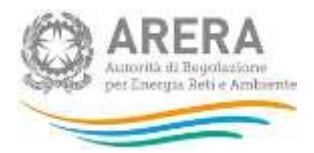

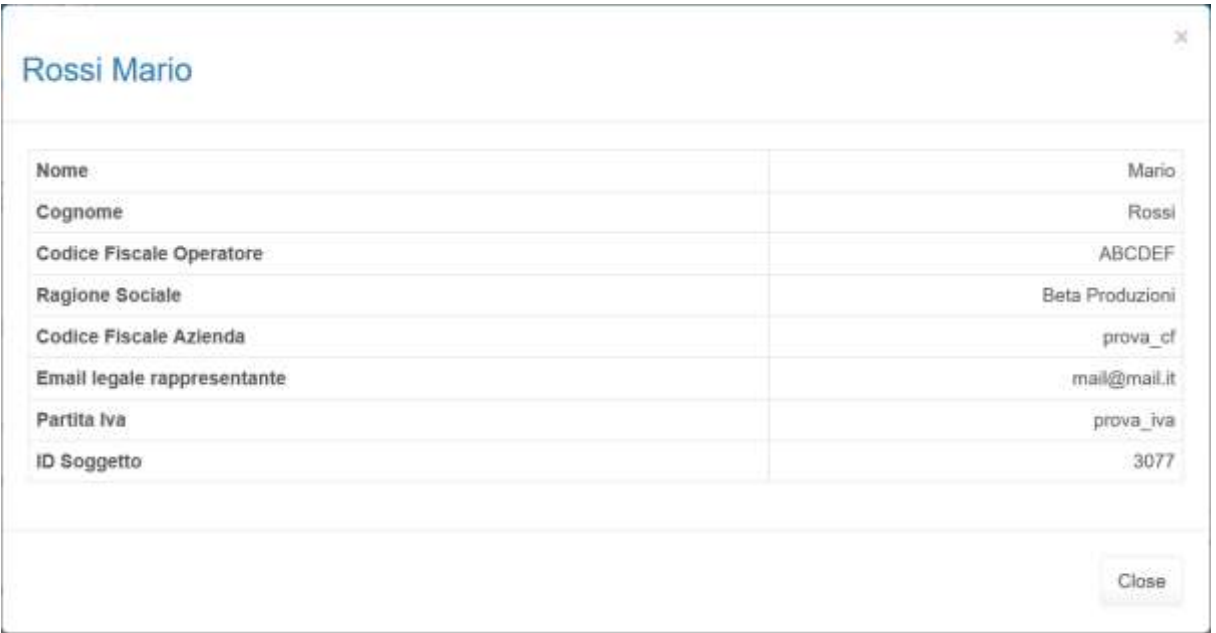

#### **Figura 1.4: dettaglio Utente**

Cliccando sul link relativo alla raccolta (riquadro rosso in figura 1.2), si accede alla pagina *"Elenco Edizioni"* (figura 1.5), che contiene le informazioni generali sulla raccolta:

- Edizione, ovvero anno/periodo di riferimento dei dati;
- Stato della raccolta, aperta o chiusa;
- Periodo di svolgimento della raccolta, data di apertura e di chiusura;
- Comunicazioni, elenca le eventuali comunicazioni ricevute.

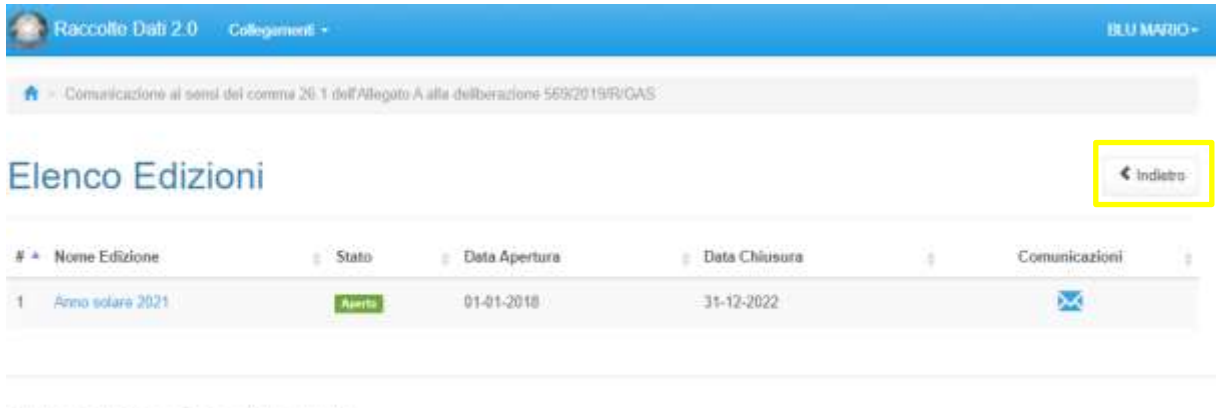

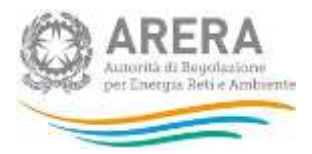

#### **Figura 1.5: pagina "Elenco Edizioni"**

Il bottone *Indietro* (riquadro giallo in figura 1.5), presente da questo punto del sistema in ogni pagina, permette di tornare alla pagina precedente rispetto a quella in cui ci si trova in questo momento.

**ATTENZIONE: durante la navigazione all'interno del sistema, usare i bottoni presenti in maschera (per esempio:** *Indietro***) e non quelli del browser.**

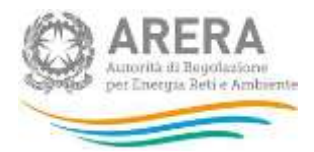

## <span id="page-7-0"></span>**2 Funzionalità comuni nella raccolta dati**

#### <span id="page-7-1"></span>**2.1 Barra di navigazione**

All'inizio di ogni pagina del sistema è presente una barra di navigazione che mostra in che sezione ci si trovi; i nomi delle sezioni sono dei link che permettono il rapido spostamento da una sezione ad un'altra.

↑ Comunicazione ai sensi del comma 26.1 dell'Allegato A alla del berazione 589/2019/R/GAS → Anno solare 2020

**Figura 2.1: barra di navigazione, ci si trova nell'elenco maschere**

#### <span id="page-7-2"></span>**2.2 Pannello di controllo**

Accedendo all'edizione della raccolta "Comunicazione ai sensi del comma 26.1 dell'Allegato A alla deliberazione 569/2019/R/GAS", viene visualizzato il pannello di controllo (figura 2.2) dove sono presenti tutte le maschere da compilare, le date di riferimento di apertura e chiusura raccolta, la legenda che spiega i colori di sfondo sui titoli delle maschere, il bottone di invio definitivo e il link al manuale.

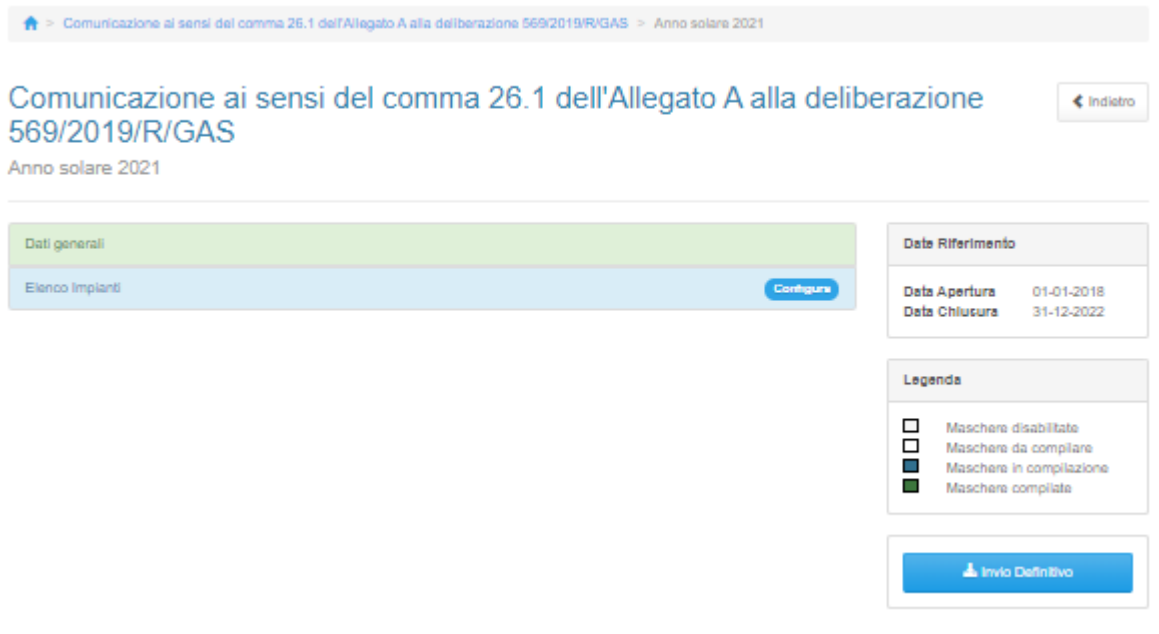

**Figura 2.1: Pannello di controllo**

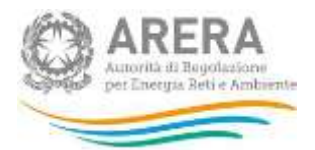

### <span id="page-8-0"></span>**2.3 Salvataggio maschere**

In fondo ad ogni maschera sono presenti i bottoni:

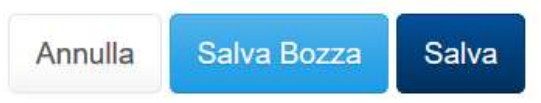

#### **Figura 2.3: bottoni presenti nelle maschere**

• SALVA: permette il salvataggio totale dei dati imputati.

**ATTENZIONE: i dati non vengono salvati in automatico, bisogna sempre darne esplicita conferma attraverso il tasto SALVA.**

- SALVA BOZZA: permette di salvare una bozza della maschera, eventuali controlli sui dati verranno ignorati, per poi essere effettuati in fase di salvataggio totale della maschera.
- ANNULLA e INDIETRO: permettono di tornare all'elenco delle maschere da compilare. Se si sono imputati dei dati nella maschera questi NON vengono salvati automaticamente; pertanto, ogni volta che si rientra nelle maschere saranno presenti i dati dell'ultimo salvataggio effettuato.

**ATTENZIONE: utilizzando il tasto SALVA BOZZA dopo aver modificato dei dati, la maschera assume lo stato "IN COMPILAZIONE".**

#### <span id="page-8-1"></span>**2.4 Genera PDF**

In ogni maschera è presente il bottone *Genera PDF*; premendolo è possibile visualizzare e/o scaricare in qualsiasi momento un file pdf che riporta i dati inseriti fino a quel momento e il relativo stato della compilazione.

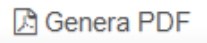

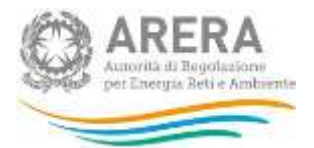

#### **Figura 2.4: bottone genera PDF**

**ATTENZIONE: Il pdf riporta sempre i dati relativi all'ultimo salvataggio effettuato dall'utente. Pertanto, se viene usata la funzione "Genera PDF" prima di effettuare il salvataggio, il pdf risulterà contenere i dati precedenti all'ultimo salvataggio (e al limite sarà vuoto se i dati, pur visibili a video, non sono stati mai salvati). Il pdf è scaricabile anche prima che sia effettuato l'invio definitivo dei dati.** 

#### <span id="page-9-0"></span>**2.5 Il Caricamento Massivo**

Una modalità alternativa di compilazione per la maschera "Elenco impianti" è il Caricamento Massivo.

Per utilizzare tale modalità bisogna accedere alla maschera "Elenco impianti" e successivamente premere il bottone "Caricamento Massivo XML". Il sistema presenterà una maschera come da immagine seguente:

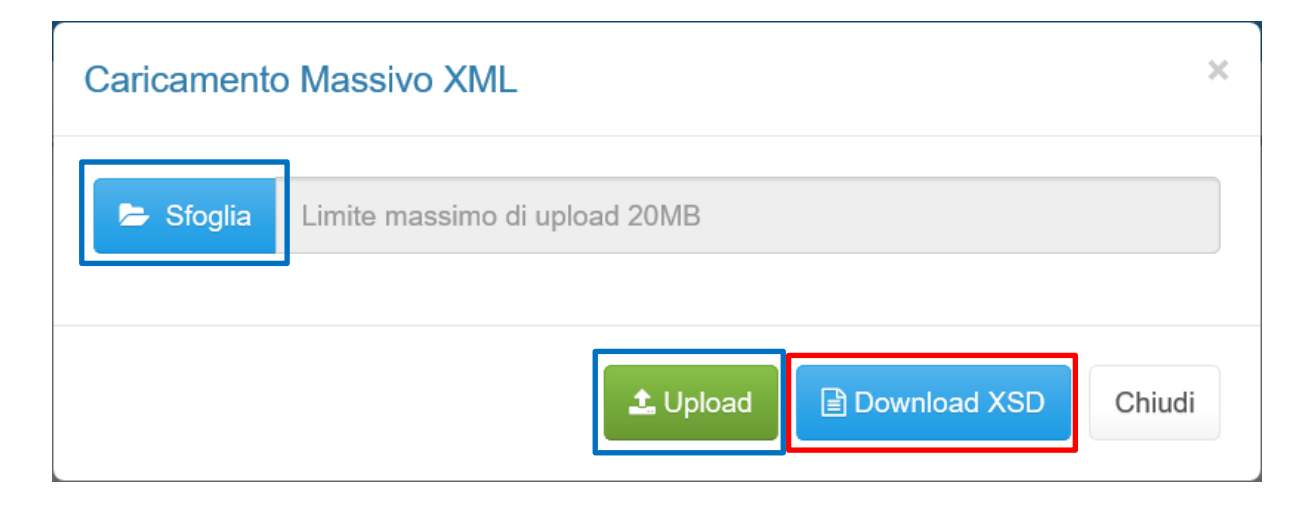

#### **Figura 2.5: caricamento massivo XML**

Per prima cosa occorre scaricare il template XSD (.xsd), tale file è necessario per validare gli xml creati. Cliccando il tasto *Download XSD* (riquadro rosso in figura 2.5) il file verrà scaricato e conterrà le regole per la creazione del file XML (sono infatti presenti le regole di configurazione del file). Questo file deve essere utilizzato come tracciato per la generazione del file XML (.xml) che deve essere compilato e caricato a sistema utilizzando i bottoni Sfoglia

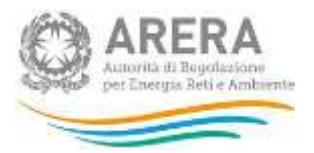

e Upload (riquadri azzurri in figura 2.5).

Dopo la compilazione, infatti, il file deve essere caricato sul sistema, cliccando sul tasto SFOGLIA si apre una finestra da cui selezionare il documento opportunamente compilato. Cliccando sul tasto *Upload* si carica il contenuto del file nel sistema.

In questa fase viene fatto un controllo sulla validità del file XML rispetto allo schema XSD; nel caso in cui la validazione non venga superata, il file viene rifiutato e ne viene comunicata la motivazione attraverso un file di testo (.txt) scaricabile dalla schermata mostrata di seguito (riquadri rossi in figura 2.6).

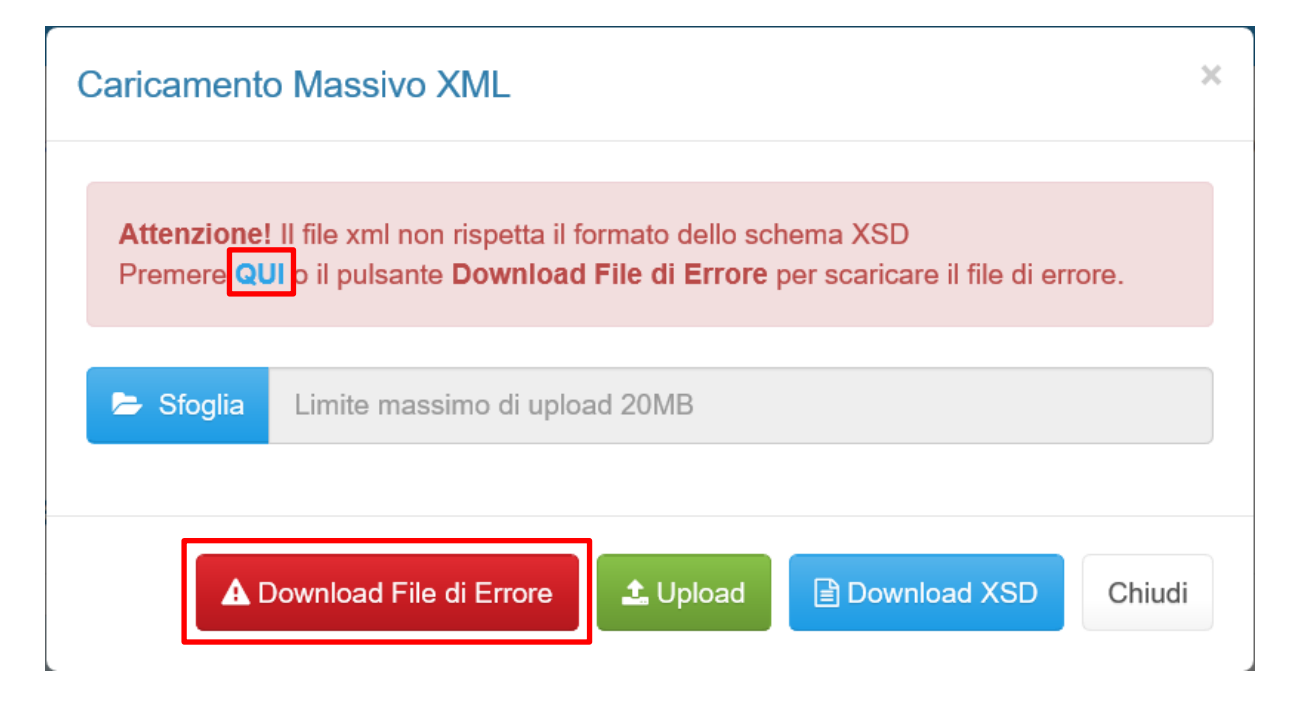

**Figura 2.6: Errori di validazione XML/XSD**

Se la validazione XML/XSD viene superata, il file viene caricato sul sistema che lo processerà verificando che i dati inseriti siano conformi alle logiche di compilazione spiegate nei paragrafi successivi (figura 2.7).

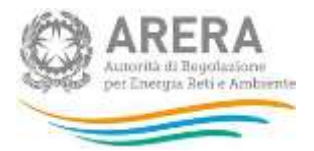

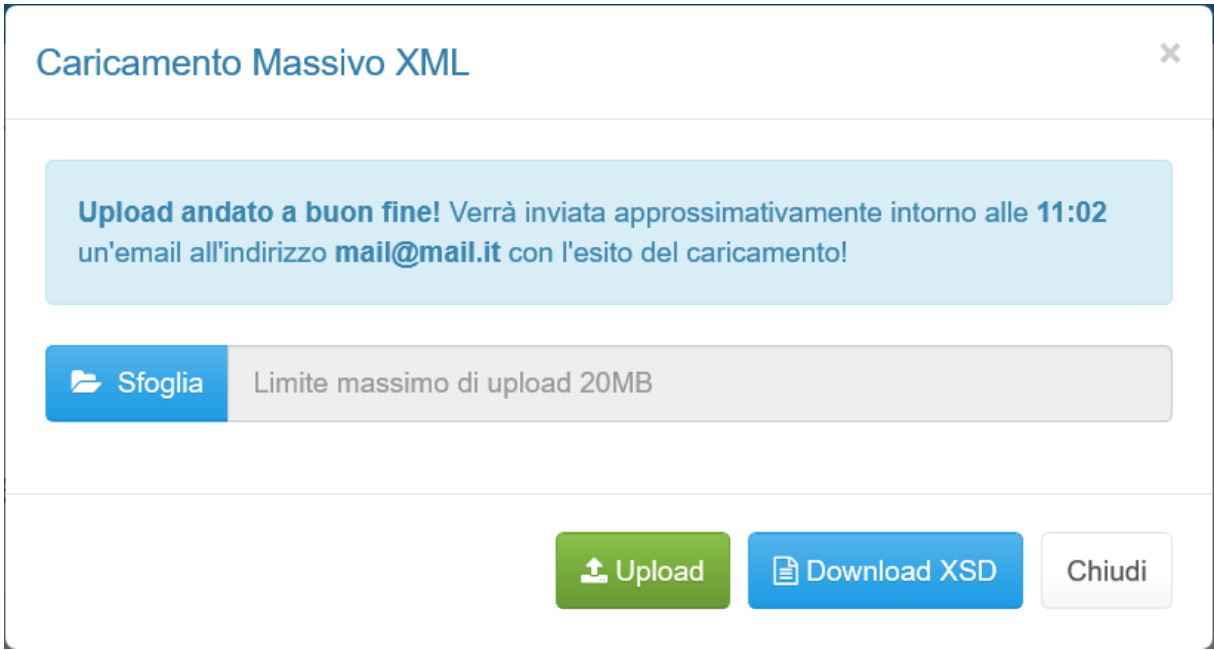

#### **Figura 2.7: file caricato a sistema per il processamento**

Questo non implica che i dati caricati siano stati accettati e salvati dal sistema, ma solo che la validazione è stata superata. Dopo il loro processamento, il sistema invierà una e-mail all'indirizzo dell'utente che ha effettuato il caricamento, per informare dell'avvenuto salvataggio dei dati inseriti o, qualora fossero stati riscontrati degli errori, il motivo del rifiuto e i valori eventualmente da correggere.

#### **ATTENZIONE: Per controllare i dati salvati è necessario accedere alla maschera.**

È possibile ripetere ogni caricamento più volte: ogni volta che un invio massivo va a buon fine i dati contenuti nel file sovrascrivono i precedenti valori eventualmente dichiarati per quella maschera, se invece sono riscontrati errori o vincoli non rispettati, nessun nuovo dato viene salvato.

In caso di esito positivo, il sistema salva i dati per la maschera e cambia il suo stato di compilazione in "Compilata".

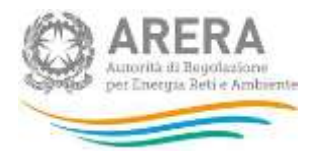

### <span id="page-12-0"></span>**2.6 Invio definitivo**

Il bottone per effettuare l'invio definitivo è posto nel pannello di controllo della raccolta, l'invio definitivo è possibile quando tutte le maschere da compilare sono state salvate e sono in stato maschere compilate.

Una volta effettuato l'invio definitivo il rappresentante legale e i delegati abilitati alla raccolta ricevono una email contenente la ricevuta dell'invio definitivo appena effettuato. La ricevuta è anche scaricabile attraverso il link visibile nel riquadro rosso in figura 2.8.

**ATTENZIONE: ad invio definitivo effettuato le maschere e la configurazione non sono più modificabili.**

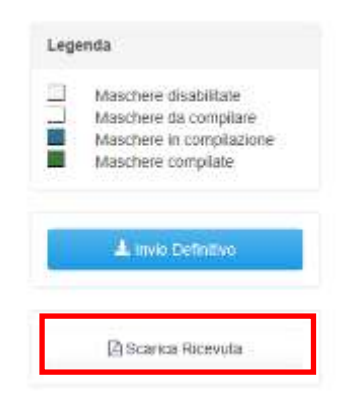

**Figura 2.8: Link ricevuta invio definitivo**

#### <span id="page-12-1"></span>**2.7 Rettifica**

L'Autorità può decidere se:

- abilitare la richiesta: in questo caso l'operatore troverà il bottone "Richiedi rettifica" all'interno del pannello di controllo. Nel momento in cui l'operatore premerà il bottone, l'Autorità potrà concedere (fornendo l'indicazione del termine massimo previsto per il caricamento dei dati), oppure negare la concessione della rettifica;
- concedere direttamente la rettifica senza passare per l'abilitazione in modo che si possa procedere subito con l'inserimento dei dati fino alla scadenza scelta dall'Autorità.

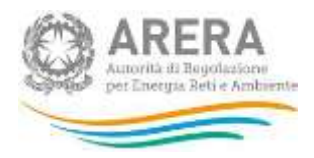

#### <span id="page-13-0"></span>**2.8 Extra-time**

L'Autorità può decidere se:

- abilitare la richiesta: in questo caso l'operatore troverà il bottone "Richiedi extra-time" all'interno del pannello di controllo. Nel momento in cui l'operatore premerà il bottone, l'Autorità potrà concedere (fornendo l'indicazione del termine massimo previsto per il caricamento dei dati), oppure negare la concessione dell'extra-time;
- concedere direttamente l'extra-time senza passare per l'abilitazione in modo che si possa procedere subito con l'inserimento dei dati fino alla scadenza scelta dall'Autorità.

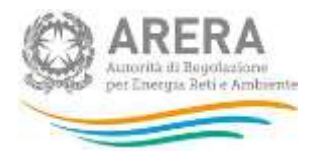

## <span id="page-14-0"></span>**3 Maschere da compilare**

Nei paragrafi successivi sono mostrate le principali indicazioni per il completamento delle maschere, nonché i controlli di consistenza e di congruenza che il sistema esegue sui dati al momento del loro salvataggio.

#### <span id="page-14-1"></span>**3.1 Dati generali**

La maschera "*Dati generali*" richiede l'inserimento dei dati riguardanti il **"Responsabile sicurezza e continuità del servizio di distribuzione gas"**:

- Nome
- Cognome;
- Numero di telefono
- Numero di cellulare
- Numero di fax
- Indirizzo e-mail

È inoltre presente un campo **"Note"** in cui è possibile specificare ulteriori informazioni non espressamente richieste dalla raccolta.

Tutti i campi contrassegnati con l'asterisco sono obbligatori e nello specifico:

- I campi relativi a **"Nome"** e **"Cognome"** accettano solo lettere.
- I campi che si riferiscono a numeri accettano solo valori numerici.
- Il campo **"Indirizzo e-mail"** deve rispettare la formattazione degli account mail.
- Il campo **"Note"** accetta un massimo di 4.000 caratteri.

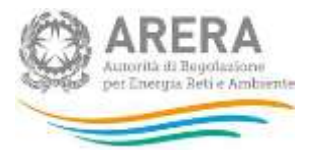

### Dati generali

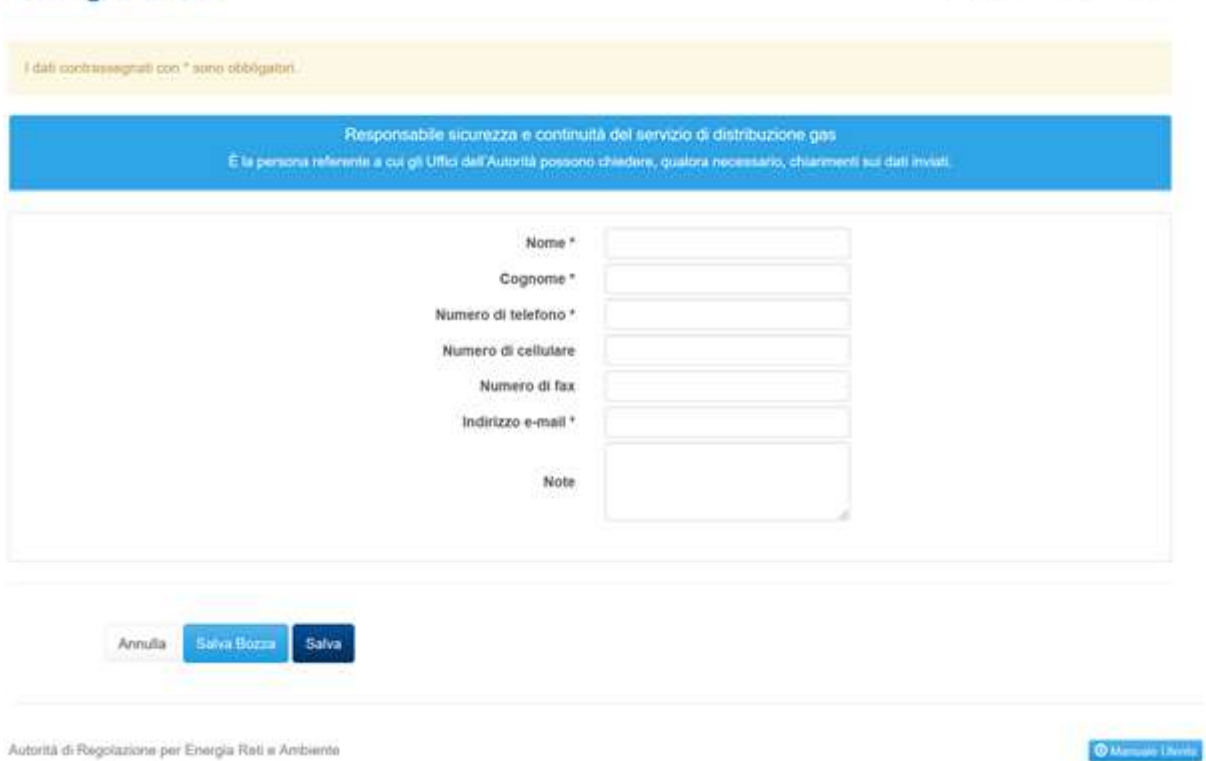

Ch Genera PDF

₹ Indietro

#### **Figura 3.1: maschera "Dati generali"**

#### <span id="page-15-0"></span>**3.2 Elenco impianti**

La maschera acquisisce le informazioni relative agli impianti di distribuzione gas direttamente dall'Anagrafica Territoriale Gas [\(https://rd.arera.it/anagrafica](https://rd.arera.it/anagrafica-territoriale/impianti/getListaBase)[territoriale/impianti/getListaBase\)](https://rd.arera.it/anagrafica-territoriale/impianti/getListaBase). Saranno estratti gli impianti a "Gas naturale", a "Gas naturale da carro bombolaio" e a "Gas naturale da GNL" attivi alla data del **31/12/2021**

#### <span id="page-15-1"></span>**3.2.1 Conferma configurazione Anagrafica Territoriale Gas**

Come anticipato nel paragrafo precedente, la maschera fa riferimento all'Anagrafica Territoriale Gas (di seguito: ATG) per definire l'elenco di maschere da compilare, al primo accesso e ad ogni modifica apporta in ATG agli impianti di distribuzione gas naturale, il sistema presenterà una schermata in cui sarà possibile verificare le informazioni dichiarate e confermarle per poter procedere con la compilazione (figura 3.2).

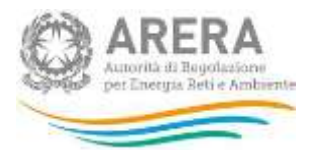

#### È presente la sequente situazione impiantistica in Anagrafica € Indietro  $-1$

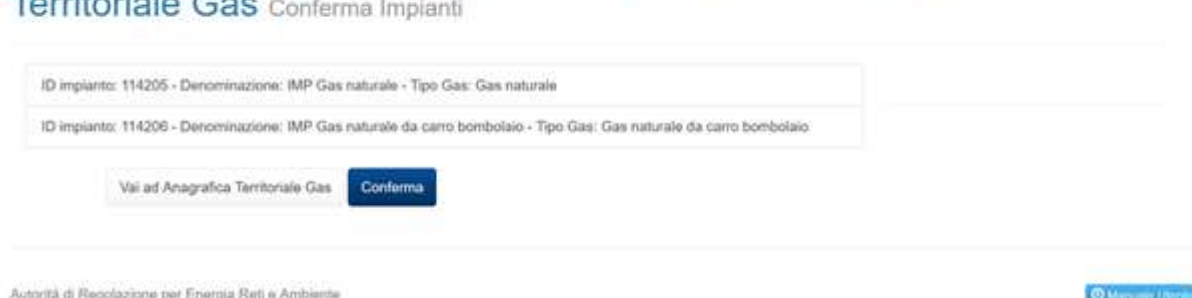

Autorità di Regolazione per Energia Reti e Ambiente

#### **Figura 3.2: conferma configurazione Anagrafica Territoriale Gas**

Il bottone "Vai ad Anagrafica Territoriale Gas" permette di accedere all'ATG e modificare le informazioni, se necessario; il bottone "Conferma" permette di confermare quanto riportato in pagina e proseguire nella compilazione delle maschere, resterà sempre possibile apportare modifiche alla situazione di ATG.

#### <span id="page-16-0"></span>**3.2.2 Compilazione**

Una volta completata la configurazione, si viene reindirizzati al pannello di controllo, da cui si può accedere all'elenco di maschere da compilare per la sezione premendo sul riquadro della maschera "Elenco impianti" (figura 3.3).

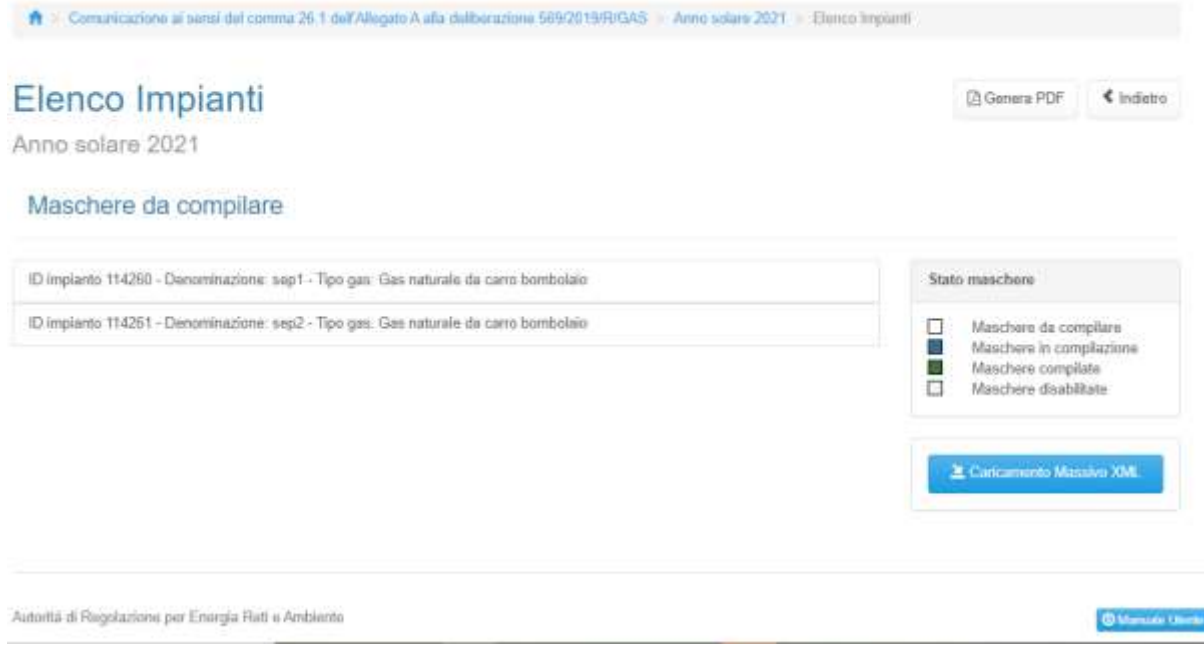

#### **Figura 3.3: elenco impianti**

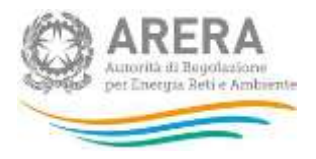

Premendo sulla riga desiderata si accede alla maschera da compilare (figura 3.4). Passando il cursore del mouse sul simbolo azzurro accanto ad alcuni campi, vengono fornite informazioni utili per la loro compilazione, riportate di seguito:

#### ▪ **Inserire lo stato di gestione ai sensi 569/2019/R/Gas**

*Il dato fa riferimento al 31/12 dell'anno precedente a quello di comunicazione.*

#### ▪ **L'impianto di distribuzione è dotato di "verifica rete"**

*N. B. Per verifica rete si intende l'analisi fluidodinamica in assetto statico dell'intera rete dell'impianto di distribuzione mediante modello matematico calibrato"*

#### ▪ **Lunghezza in metri della rete di bassa pressione**

*N.B. La lunghezza in metri della rete di bassa pressione è quella al 31/12 dell'anno precedente a quello di comunicazione.*

#### ▪ **Numero punti di rilevazione**

*Valore determinato in base ai criteri previsti dal paragrafo 5.2 della norma UNI/TR 11631:2016*

*(N.B. la lunghezza in metri della rete di bassa pressione da prendere a riferimento è quella al 31/12 dell'anno precedente a quello di comunicazione)*

▪ **Numero dei punti per la rilevazione della pressione di esercizio nelle reti di distribuzione del gas naturale in bassa pressione, attivi al 31/12/2019**

*N.B. Con il termine "attivi" si intendono i punti dove la misura e la registrazione dei valori di pressione viene effettuata esclusivamente con strumenti di tipo digitale conformi alle disposizioni di cui al comma 21.3 dell'Allegato A alla deliberazione 569/2019/R/GAS.*

▪ **Numero e ubicazione dei punti per la rilevazione della pressione di esercizio nelle reti di distribuzione del gas naturale in bassa pressione, attivi al 31/12/2021**

*Con il termine "attivi" si intendono i punti dove la misura e la registrazione dei valori di* 

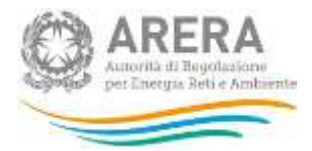

*pressione viene effettuata esclusivamente con strumenti di tipo digitale conformi alle disposizioni di cui al comma 21.3 dell'Allegato A alla deliberazione 569/2019/R/GAS.*

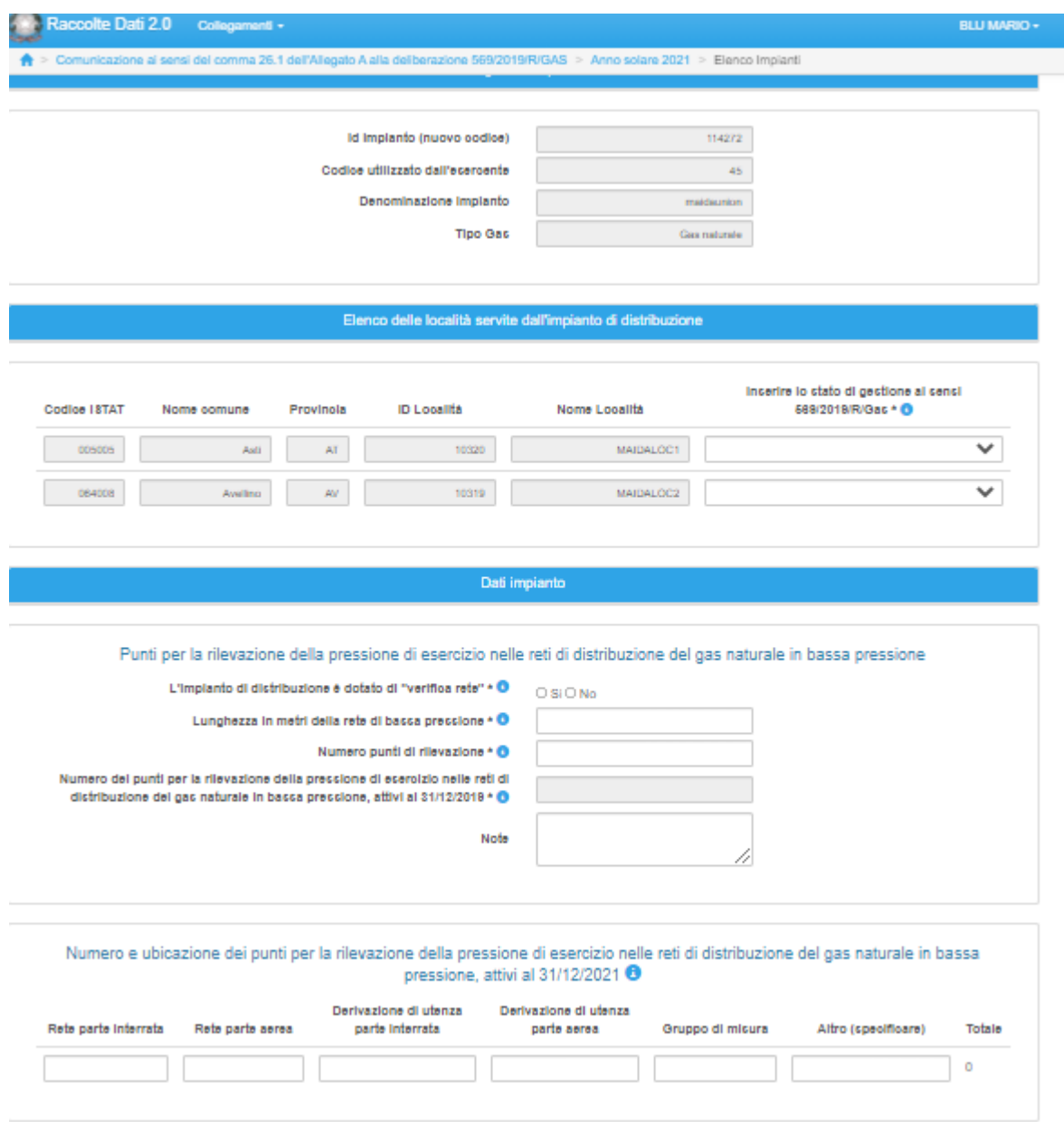

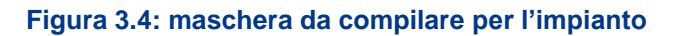

In maschera sono presenti i seguenti controlli e logiche:

- Tutti i campi sono obbligatori, ad eccezione di **"Note"**;
- Per il campo **"Inserire lo stato di gestione ai sensi 569/2019/R/Gas"** è obbligatorio scegliere una tra le opzioni mostrate (Comune in avviamento, Comune a regime);

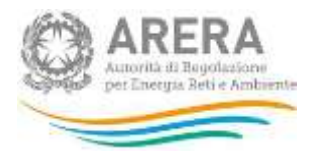

- Il campo **"Lunghezza in metri della rete di bassa pressione"** accetta numeri con al massimo 1 decimale;
- I campi **"Costi sostenuti nell'anno 2021 per fornitura e installazione degli strumenti per la misura e registrazione dei valori della pressione (€)"** e **"Costi sostenuti nell'anno 2021 per la messa in servizio degli strumenti per la misura e registrazione dei valori della pressione (€)"** accettano numeri con al massimo 2 decimali;
- Tutti gli altri campi numerici non citati accettano solo numeri interi;
- Il campo **"Numero dei punti per la rilevazione della pressione di esercizio nelle reti di distribuzione del gas naturale in bassa pressione, attivi al 31/12/2019"** non sarà editabile se il dato è stato dichiarato nell'edizione **"Situazione al 31/05/2020"**, sarà invece editabile se nell'edizione **"Situazione al 31/05/2020"** non è stato dichiarato nulla.

**Se l'impianto non esisteva alla data del 31/12/2019 inserire nel campo il valore zero e specificare nelle note "L'impianto non esisteva alla data 31/12/2019".**

**N.B. Nel caso in cui l'impianto sia nato a seguito di UNIONE o SEPARAZIONE di impianti che esistevano alla data del 31/12/2019 si dovrà tenere conto dei dati dichiarati nell'edizione "Situazione al 31/05/2020" e dichiarare nuovamente il dato in questa edizione (es. in caso di unione è necessario sommare i dati relativi ai singoli impianti).**

- Il campo **"Note"** è facoltativo e accetta un massimo di 4.000 caratteri.
- Se per il campo **"Altro (specificare)"** viene dichiarato un valore maggiore di zero, sarà obbligatorio compilare anche il campo di testo associato **"Descrizione di Altro (Max 100 caratteri)"**.

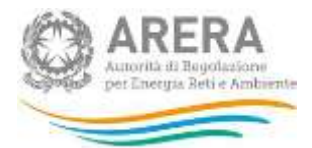

## <span id="page-20-0"></span>**4 Richiesta di informazioni**

Per eventuali informazioni e supporto di tipo tecnico è possibile contattare il numero verde:

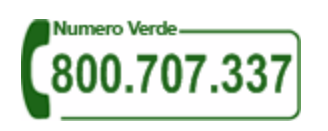

attivo dal lunedì al venerdì dalle 8.30 alle 13.00 e dalle 14.00 alle 18.30. In alternativa è disponibile l'indirizzo di posta elettronica: [infoanagrafica@arera.it](mailto:infoanagrafica@arera.it)

Per eventuali chiarimenti

Nelle *e-mail* è sempre necessario indicare ragione sociale e partita IVA del soggetto per il quale si sta inviando la richiesta e un recapito telefonico del referente.